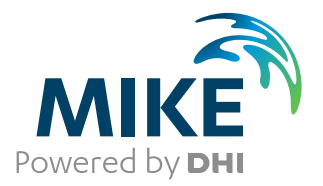

# Result Viewer

## Presentation of results from model applications within MIKE Zero

User Guide

**MIKE** 2019

The expert in **WATER ENVIRONMENTS** 

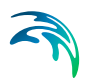

## PLEASE NOTE

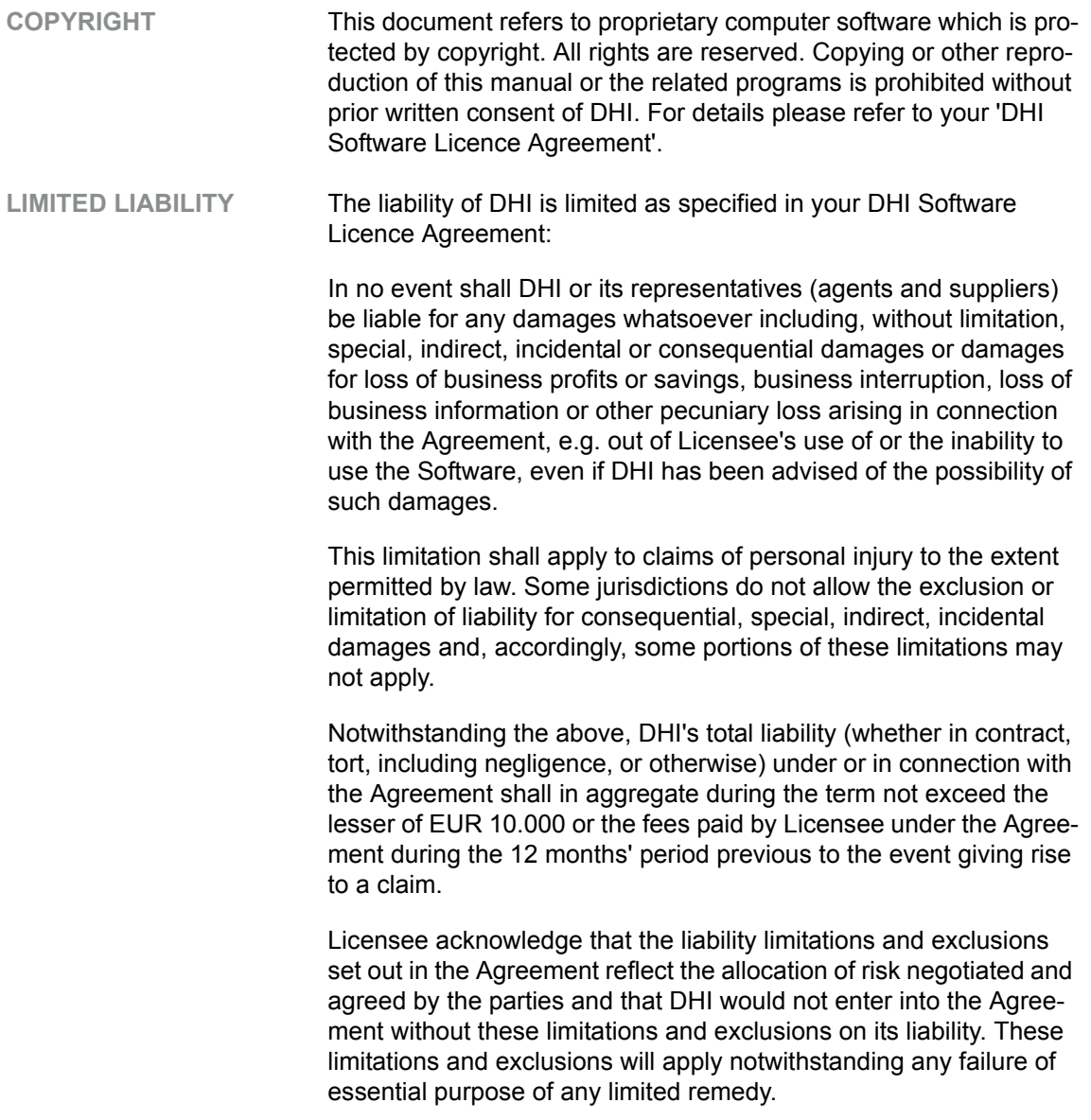

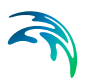

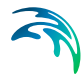

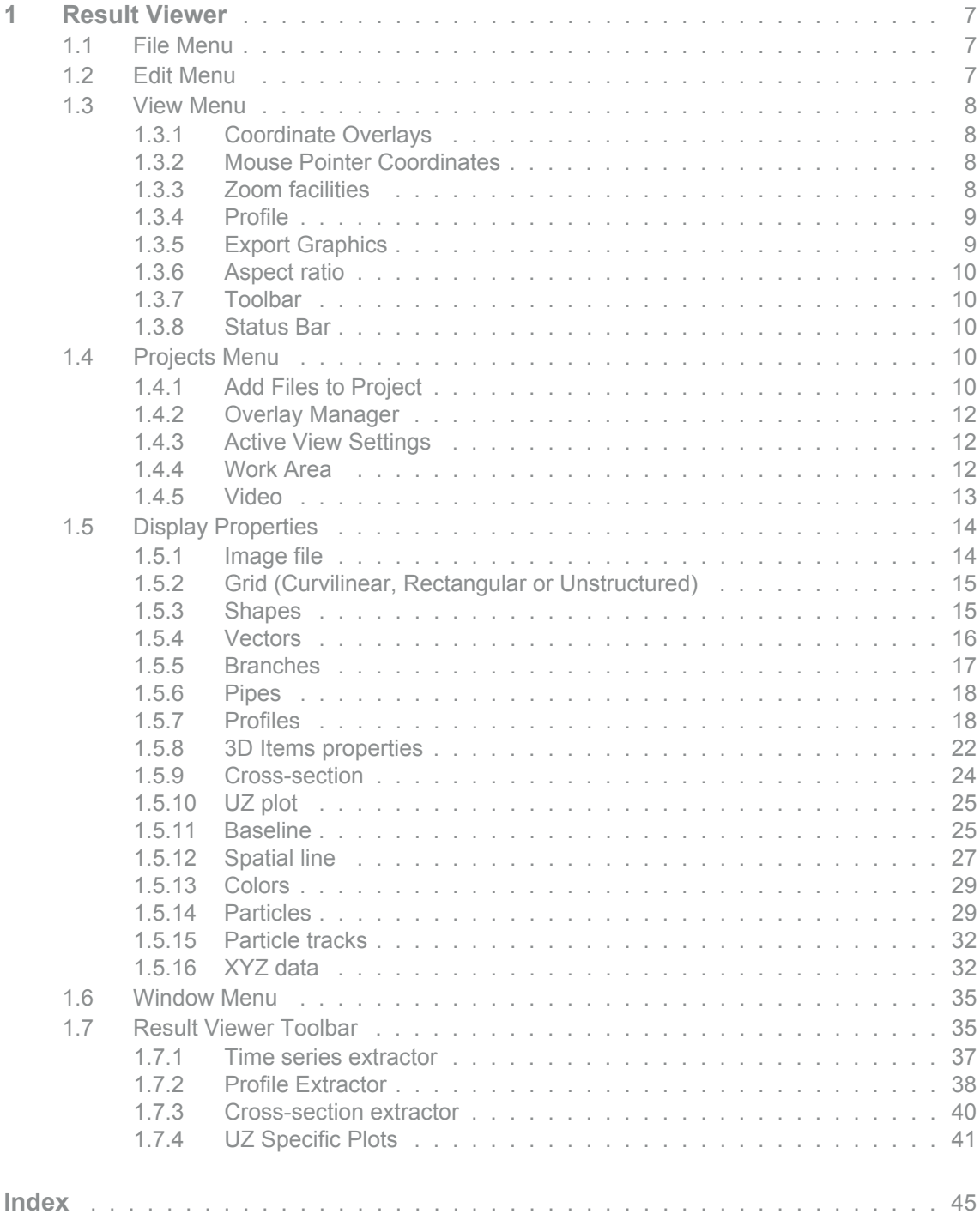

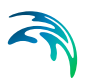

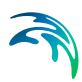

## <span id="page-6-0"></span>1 Result Viewer

The information provided in the present manual is related, specifically, to the use of the MIKE Zero Result Viewer for the applications involving presentation of results from DHI numerical modelling software within the MIKE Zero suite.

It is organized logically following the appearance on the menu pages.

### <span id="page-6-1"></span>1.1 File Menu

This is where you open, save and close files, and access printer related utilities. The menu consists of the below Windows standard commands, plus a special [Print Setup](#page-6-3) command.

### **New**

Opens the standard MIKE Zero File/New dialog where you can choose to create a document type.

### Open

Opens the standard MIKE Zero File/Open dialog where you can choose to open an existing document.

**Close** 

Closes the active document.

Save

Saves the Animator mza-file.

### Save As

Saves the Animator mza-file as a new file.

#### Print

Produces a hardcopy of the current plot.

#### Print Preview

Shows a preview of the hardcopy, as it will appear on the hardcopy device.

### Print Setup

Here you may select the printer and modify its setup. This is also where you choose the layout of the paper and the paper size.

### <span id="page-6-3"></span><span id="page-6-2"></span>1.2 Edit Menu

Clipboard and object editing.

### Undo

Undo latest command.

#### Cut/Copy/Paste

Cuts, copies and pastes your selected data through the Windows clipboard.

#### **Delete** Deletes your selected data.

### <span id="page-7-0"></span>1.3 View Menu

This is where you change margins, add toolbar views, status bar and modify the magnification of the view. You can also export to graphics.

### <span id="page-7-1"></span>1.3.1 Coordinate Overlays

This menu makes it possible to overlay the workspace area with a geographical net showing the longitudes and latitudes, a map projection grid and an arrow pointing towards true North.

### Map Projection

You can add or remove lines of constant Eastings and Northings in the display.

You can select which map projection net to overlay. Per default the displayed map projection net is defined as in the work area.

### North Arrow

You can add or remove a north indicator in the display.

You can choose between different types of indicators as well as specify a given position for the north indicator to be placed in the display.

### <span id="page-7-2"></span>1.3.2 Mouse Pointer Coordinates

The mouse coordinates displayed can be one of the following types:

- $(x,y)$  coordinates (grid)
- (lon,lat) coordinates
- Map projection coordinates

### <span id="page-7-3"></span>1.3.3 Zoom facilities

#### Zoom In

Allows you to zoom in on the plotted data and change the focus of the plot.

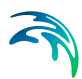

#### Zoom to coordinates

Allows you to zoom in on an area specified by  $(x,y)$  coordinates.

#### Zoom Out

Zooms out to default coverage.

### <span id="page-8-0"></span>1.3.4 Profile

This enables you to load, save and create a new profile plot.

If you have a profile open you can save the current profile location. This allows you to create stardard profiles for comparing scenarios.

### <span id="page-8-1"></span>1.3.5 Export Graphics

The entire plot area with all plot objects within can be exported.

### Copy to Clipboard

Copies the selected data to the clipboard. The general idea is that the graphics from an object at any time can be copied to a standard Windows application which supports GDI-operations. An example could be to export the graphics to MS Word. Activate the "Copy to Clipboard" function, then switch to MS Word and activate the "Paste"-function or press "Ctrl" V in and active Word document, and then a copy of the plot appears in MS Word.

#### Save to Metafile

Saves the current plot to an enhanced meta file.

#### Save to Bitmap

Saves the current snapshot plot to a bitmap file.

### <span id="page-8-3"></span>Save Vectors to Shape file

Saves the total vector field for the current time step as polylines in a shape file. The polylines will have the scale as shown in the Result Viewer. Note: Polylines can be visualised by an arrow symbol in e.g. ArcMap.

### <span id="page-8-2"></span>Batch command

It is possible to generate graphic files through a batch-command once the graphical setup file (.rev) has been generated in the Result Viewer.

Open a DOS-prompt and type one of the following commands:

- MzResultApp input.rev [-options] -printtofile output.png
- MzResultApp input.rev [-options] -print\_to\_file output.png

Alternatively you may create other file types e.g. output.bmp, output.jpg or out-put.tif.

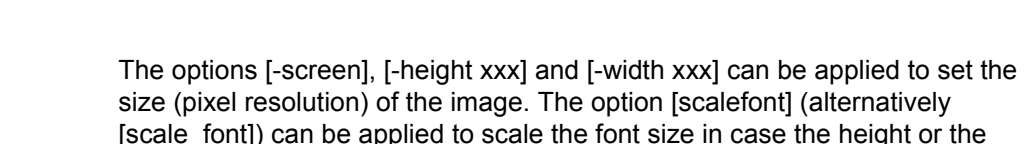

width of the image is user defined.

Writing MzResultApp -? in a DOS prompt will show the full syntax of the command.

### <span id="page-9-0"></span>1.3.6 Aspect ratio

This value defines how the display is scaled relatively in the x- and y-axis direction.

### <span id="page-9-1"></span>1.3.7 Toolbar

Allows you to insert and remove toolbars. The Result Viewer Toolbar provides a number of tools especially relevant for the Result Viewer.

#### <span id="page-9-2"></span>1.3.8 Status Bar

Toggles the status bar at the bottom of the window on and off. While it provides useful information, it may be convenient to toggle the status bar off for an increased viewing area.

### <span id="page-9-3"></span>1.4 Projects Menu

### <span id="page-9-4"></span>1.4.1 Add Files to Project

|                | <b>Add Files to Project</b><br>Add Files to Project  <br><b>Overlay Manager</b> |                                   |           |
|----------------|---------------------------------------------------------------------------------|-----------------------------------|-----------|
|                |                                                                                 |                                   |           |
|                |                                                                                 |                                   | 伯         |
|                | <b>File type</b>                                                                | <b>File name</b>                  | Axis unit |
| 1              | <b>MIKE 21 Result File</b>                                                      | WLresults.dfs2<br>444             |           |
| $\overline{2}$ | <b>Particle File</b>                                                            | track.xml<br>$\ddot{\phantom{a}}$ |           |
| 3              | <b>Profile Series File</b>                                                      | Coastline_A.dfs1<br>444           |           |
| 4              | Image File                                                                      | map.gif<br>$\sim$                 |           |
|                |                                                                                 |                                   |           |
|                |                                                                                 |                                   |           |

Figure 1.1 Add files to project dialog

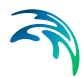

This is where you add a new file to the project. The file can be a number of types:

- Enhanced Meta File
- Graduated Time Series File
- Image File
- Mesh File
- MIKE 11 Reservoir Result Files
- MIKE 11 Result File
- MIKE 21 C Result File
- [MIKE 21 Result File](#page-10-0)
- MIKE 3 Result File
- MIKE FM Result file
- MIKE SHE Result File
- MIKE URBAN File
- MOUSE Result File
- NS 3 Result File
- Particle File
- Profile Series File
- Shape File
- XYZ File

Some of the documentation for the individual modules (e.g. MIKE SHE) contains further description and examples related to the use of the Result Viewer.

### <span id="page-10-0"></span>MIKE 21 Result File

<span id="page-10-2"></span>If your file has been recognized as a standard output file from MIKE 21 HD, i.e. containing the items H Water depth, P-flux and Q-flux and with Data type = 1, you get the additional option of selecting one of the derived items: Surface Elevation, Current Velocity in the X direction, Current velocity in the Y direction or Current Speed.

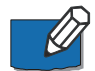

<span id="page-10-1"></span>**Note:** The calculations of derived items are based on the assumption of the absolute delete value in the file is very small, e.g. -10-30. The use of other delete values may lead to incorrect derived results in grid cells next to cells holding delete values.

### <span id="page-11-0"></span>1.4.2 Overlay Manager

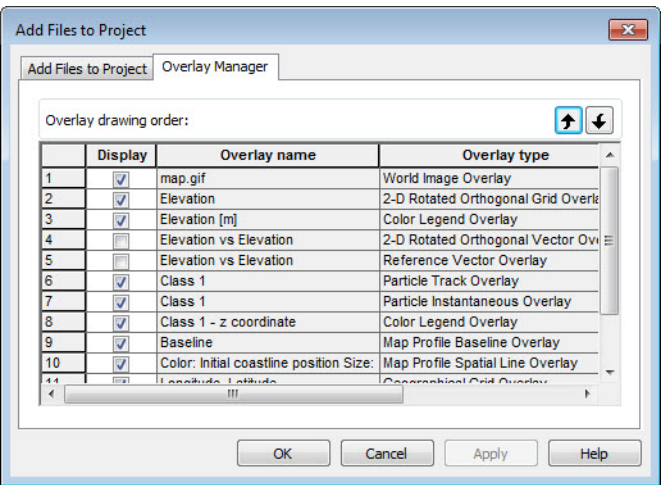

#### Figure 1.2 Overlay manager dialog

Here you specify what is shown on the plot.

You can also specify which item goes on top, by using the up/down arrow buttons.

If e.g. an item is very low on the list (high number), it will be plotted on top of an item higher on the list, thus creating a different picture than if the two were switched around.

### <span id="page-11-1"></span>1.4.3 Active View Settings

The display of each of the layers must be defined. Dependent of the type of result file, different properties can be set.

For further description, please see [Display Properties](#page-13-0) *(p. 14)*.

### <span id="page-11-2"></span>1.4.4 Work Area

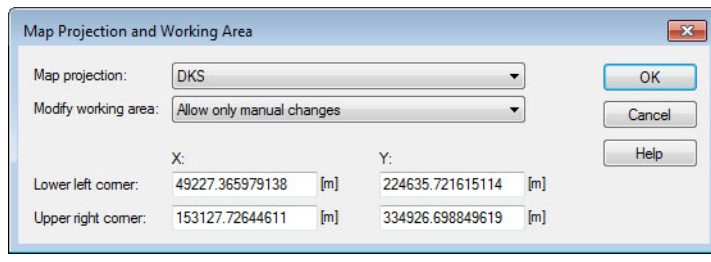

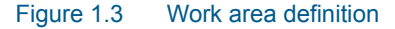

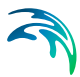

The work area for the presentation is set by specifying the extent of the working area and the projection to be used.

The display of the results will always be directed towards North.

### <span id="page-12-0"></span>1.4.5 Video

#### Video properties

You can control various output settings for the video. Which ones and in what way is dependent on the particular plot object(s).

#### *Double Buffering*

This is a special drawing technique, that allows flicker-free animations. Double Buffering is only used if the plot control is active.

#### *File name*

The video file name is the name of the AVI-file used for generation of video output from the plot.

#### *Frame rate*

The Frame rate is the number of frames per second that is displayed in the video.

#### *Image size*

The Image size for a single plot object is defined by the layout in the plot. The Image size for multiple plot objects can be defined by one of three options:

- Minimum rectangle enclosing all plots The image in the video is automatically set to the minimum size.
- Full paper The image will display the full page of the plot
- Custom Here you define the margins for the image to control the size.

#### <span id="page-12-1"></span>Record

Record a video in avi, mpg, flc or frame format. Besides the format you can select how long the video should be (no. of frames), the speed of the video (frame rate), the image size and the output name and directory.

In case you want to stop the recording before the end of the animation press 'Escape'.

#### **Snapshot**

Make a still picture in either \*:**BMP, \*:JPEG, \*.PNG or \*.TIF** format. Besides the format you can select the image size and the output file name.

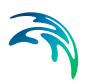

## <span id="page-13-0"></span>1.5 Display Properties

### <span id="page-13-1"></span>1.5.1 Image file

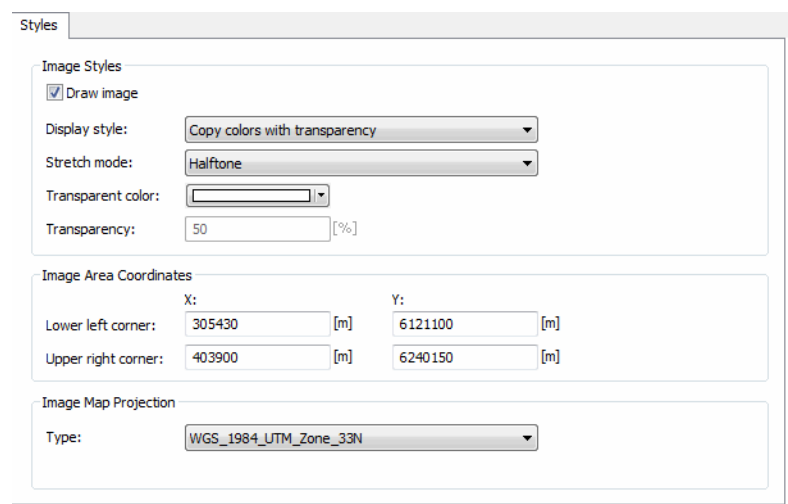

#### Figure 1.4 Image file properties

This is where you define the display style of an image. Using transparent colours gives the possibility to view several layers.

The size and position of the image in the work area is given in the projection, such as they are defined in the [Work Area](#page-11-2).

### <span id="page-14-0"></span>1.5.2 Grid (Curvilinear, Rectangular or Unstructured)

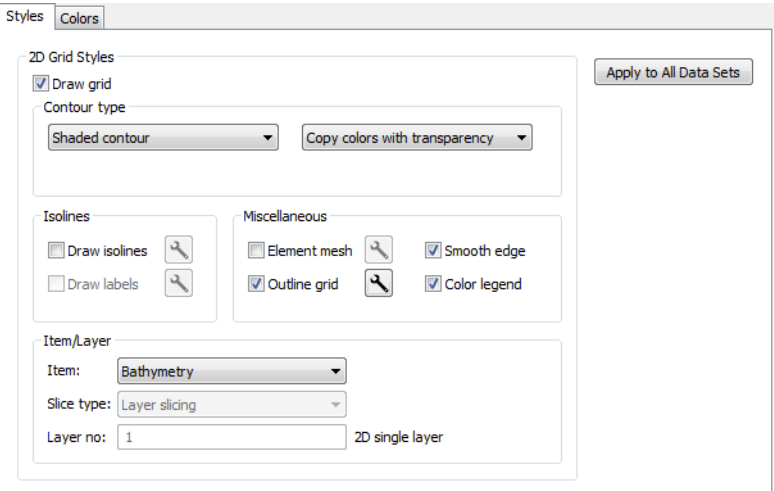

#### Figure 1.5 Grid properties

This is where you define the display style of a grid.

You may define contours, isolines and which item of the data file to display. The Layer no. refers to the layers in 3-dimensional data files.

### <span id="page-14-1"></span>1.5.3 Shapes

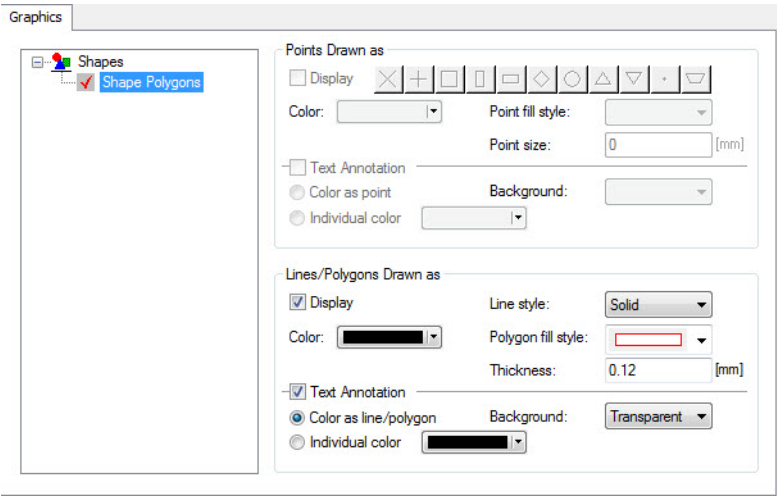

#### Figure 1.6 Shape file properties

This is where you define the display style of a shape file.

You define how the points, lines/polygons and text annotations are to be displayed.

The shape file must be georeferenced within the [Work Area](#page-11-2) to be displayed.

### <span id="page-15-0"></span>1.5.4 Vectors

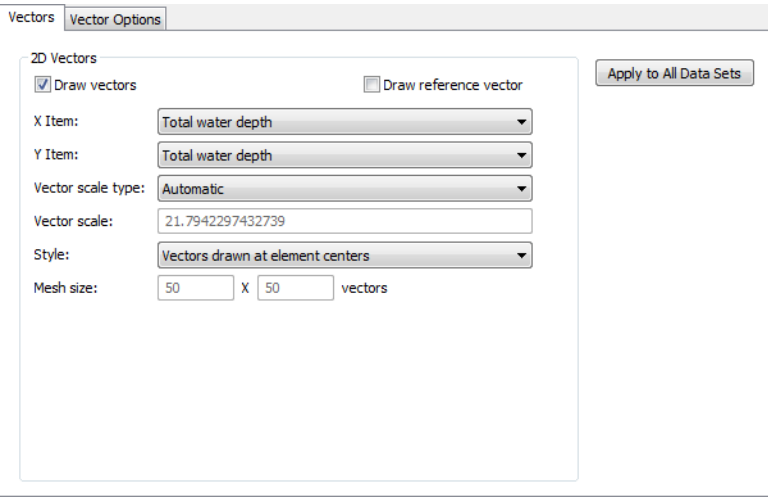

#### Figure 1.7 Vector properties

This is where you define the display style of vectors.

You define the items for the X- and Y-coordinate, respectively. You have the option to specify the vector scale and frequency of plotting vectors.

You specify the style of the vectors in the Vector Options dialog.

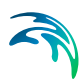

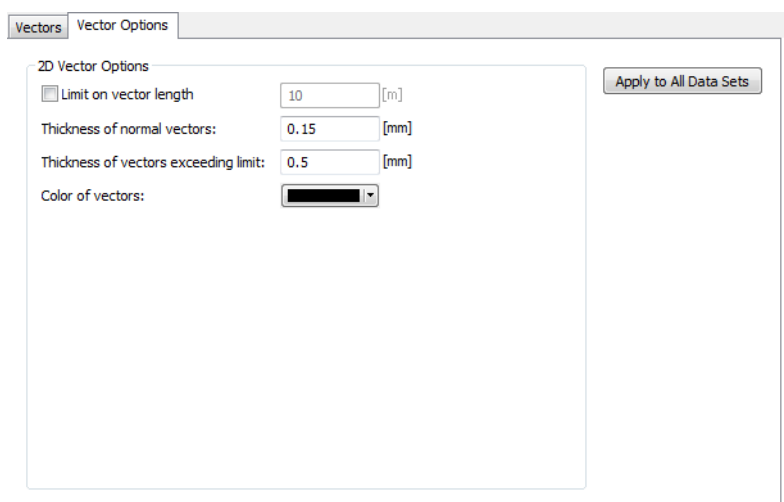

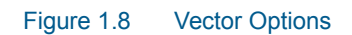

### <span id="page-16-0"></span>1.5.5 Branches

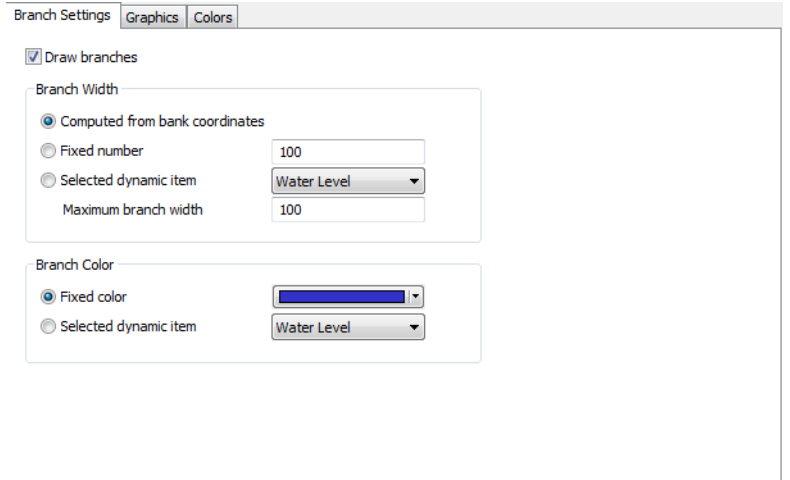

### Figure 1.9 Branch properties

This is where you define the display of branches from a MIKE 11 model setup.

You can define the branch width and the branch colour.

### <span id="page-17-0"></span>1.5.6 Pipes

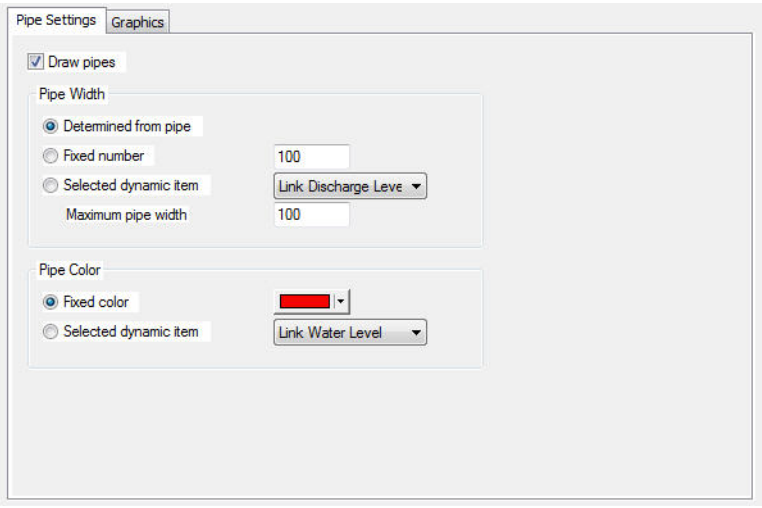

#### Figure 1.10 Pipes properties

This is where you define the display of pipes from a MIKE URBAN CS or MOUSE setup.

You can define the pipes width and colour.

### <span id="page-17-1"></span>1.5.7 Profiles

This is where you define the display of e.g. a cross-section plot of a saturated zone from a MIKE SHE simulation.

See also [Profile Extractor](#page-37-0) *(p. 38)*.

### Symbol and Fonts

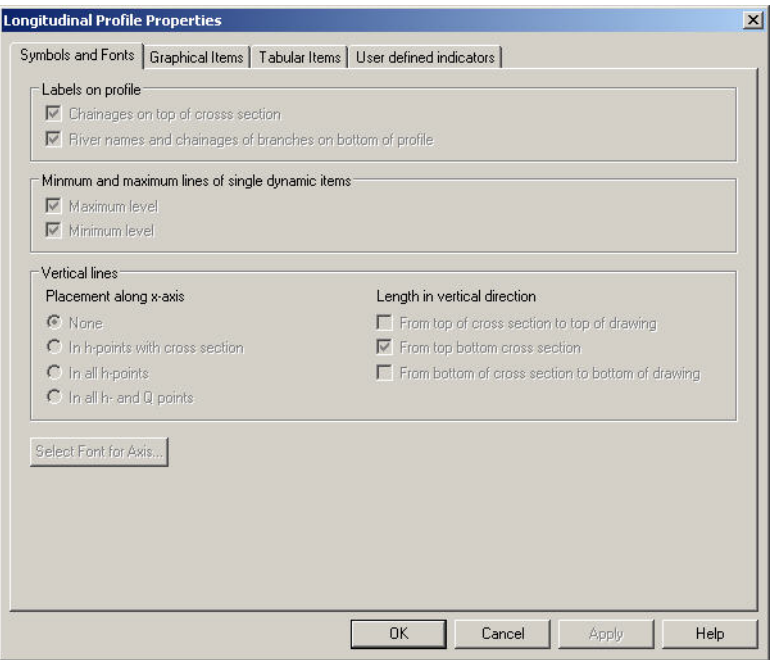

Figure 1.11 Symbol and fonts for longitudinal profile plot

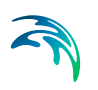

### Graphical Items

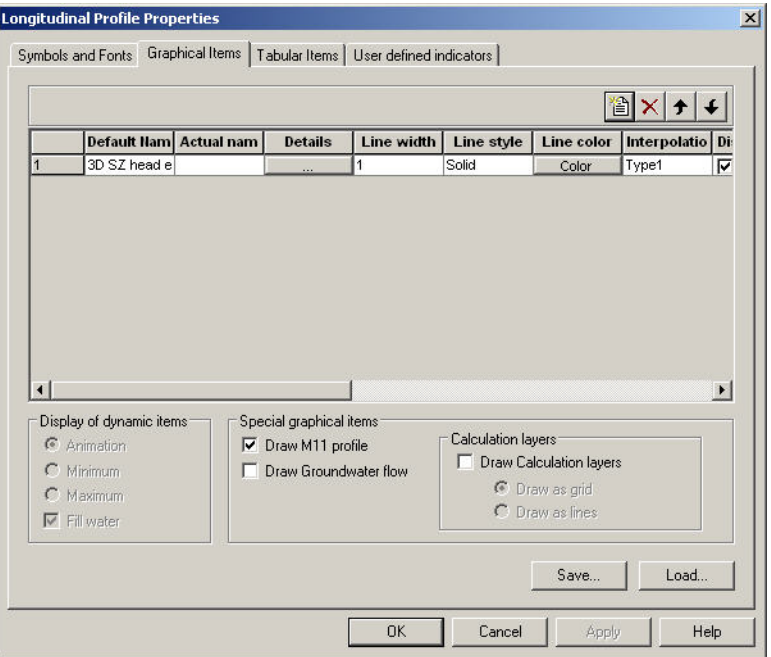

Figure 1.12 Graphical item properties in longitudinal profile plot

In this dialog you specify the layout for the individual graphical items. If you click on the Details... button for the item, you will get the [3D Items properties](#page-21-0)  dialog where you can change the colour scale and plotting characteristics for the cross-section, see [page 22](#page-21-0).

### Tabular Items

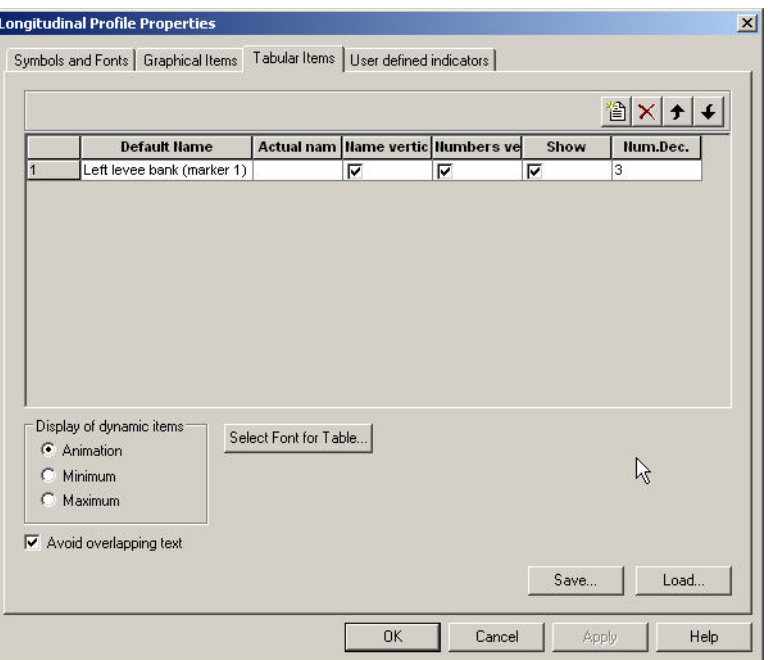

Figure 1.13 Tabular item properties in longitudinal profile plot

In this dialog you specify the layout for the individual tabular items.

When you add a tabular item you must specify whether it is a static item or a dynamic item.

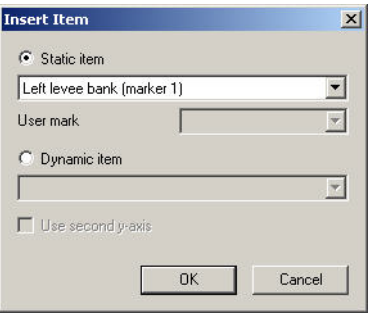

Figure 1.14 Selection of tabular item

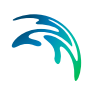

### User defined indicators

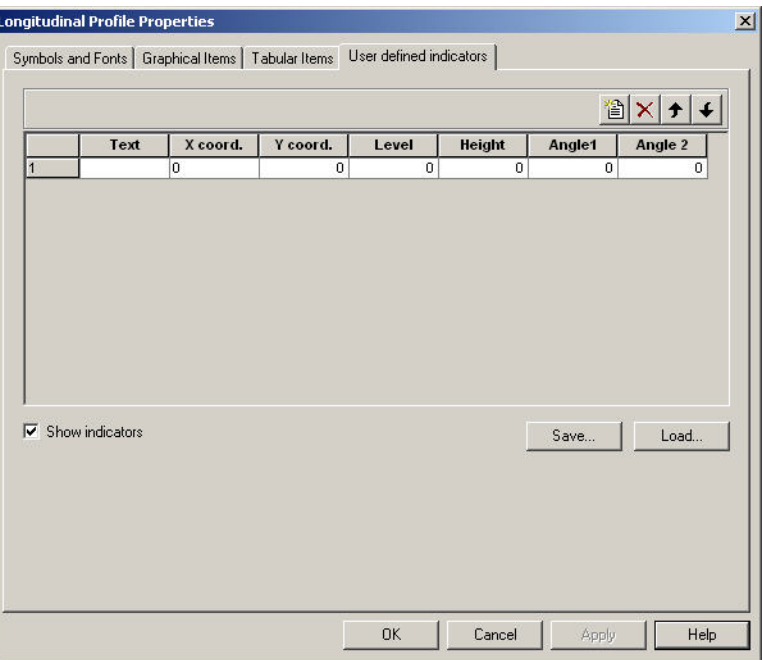

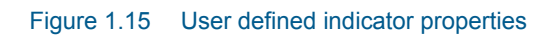

In this dialog you specify the layout for the individual user defined indicators.

### <span id="page-21-0"></span>1.5.8 3D Items properties

In this dialog you can change the colour scale and plotting characteristics for a cross-section.

### Style

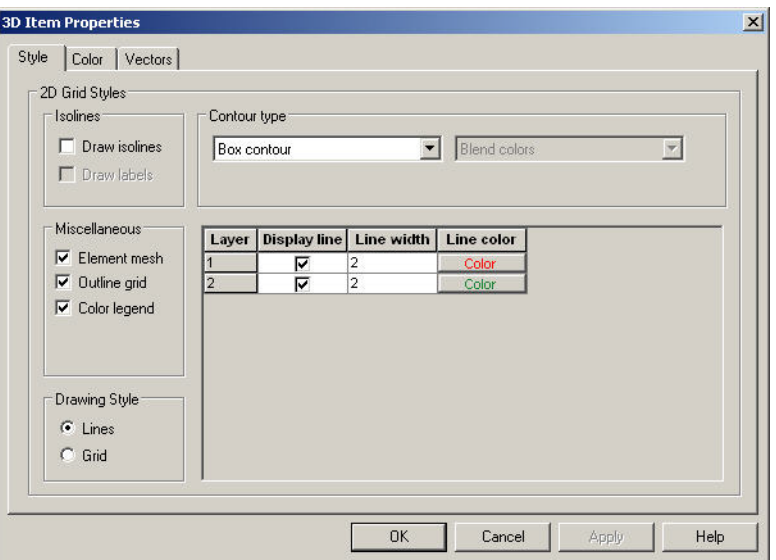

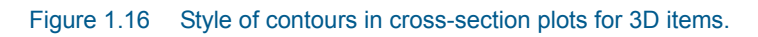

### **Color**

|                | 2D Grid Colors |              |    |          |                    | Scan Min/Max Values    |
|----------------|----------------|--------------|----|----------|--------------------|------------------------|
|                | Color          | Value        |    |          | New                |                        |
| h              |                | Above        |    | 0.06     |                    | Max value: 0.064379103 |
| $\overline{c}$ |                | 0.05         | ÷, | 0.06     | Edit<br>Min value: | -0.07731666            |
| 3              |                | 0.04         | ×. | 0.05     | Open               |                        |
| 4              |                | 0.03         | ÷. | 0.04     |                    |                        |
| 5              |                | 0.02         | ×, | 0.03     | Save               |                        |
| 6              |                | 0.01         | ÷, | 0.02     |                    |                        |
| 7              |                | $\theta$     | ×. | 0.01     | Reset              |                        |
| 18             |                | $-0.01$      | ÷, | $\Omega$ |                    |                        |
| 9              |                | $-0.02$      | ×, | $-0.01$  |                    |                        |
| 10             |                | $-0.03$      | ä, | $-0.02$  |                    |                        |
| 11             |                | $-0.04$      | ×. | $-0.03$  |                    |                        |
| 12             |                | $-0.05$      | ÷. | $-0.04$  |                    |                        |
| 13             |                | $-0.06$      | ×, | $-0.05$  |                    |                        |
| 14             |                | $-0.07$      | ä, | $-0.06$  |                    |                        |
| 15             |                | $-0.08$      | ×. | $-0.07$  |                    |                        |
| 16             |                | <b>Below</b> |    | $-0.08$  |                    |                        |

Figure 1.17 Colours for contours in cross-section plot for 3D items

### **Vectors**

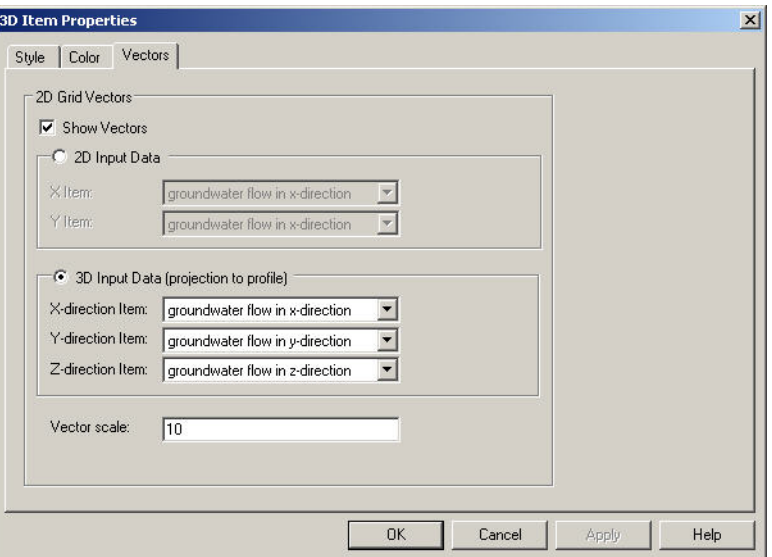

Figure 1.18 Vector properties in cross-section plot for 3D items

### <span id="page-23-0"></span>1.5.9 Cross-section

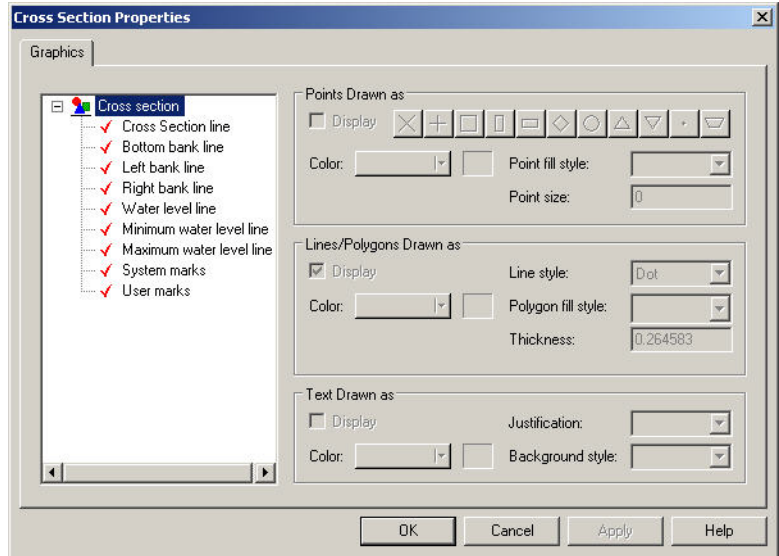

Figure 1.19 Cross-section properties

This is where you specify how a MIKE 11 cross-section can be displayed.

### See also [Cross-section extractor](#page-39-0) *(p. 40)*.

### <span id="page-24-0"></span>1.5.10 UZ plot

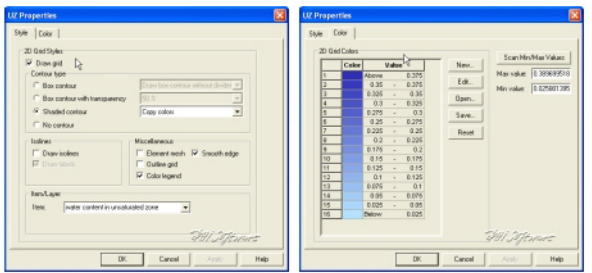

Figure 1.20 Available UZ plot properties that can be modified.

UZ properties displays unsaturated zone water contents and flow from a MIKE SHE simulation.

See also [UZ Specific Plots](#page-40-0) *(p. 41)*.

### **Style**

This is where you specify the style of the contours.

#### **Color**

This is where you specify the colour of the contours.

### <span id="page-24-1"></span>1.5.11 Baseline

A baseline represents the spatial outline of a Profile series file defined by the geographical origin, orientation and extent.

The baseline can be shown as a combination of [Lines](#page-26-1) and [Points](#page-27-0).

#### **Lines**

This is where you define the display of the line.

You can define the line thickness, line style and line color.

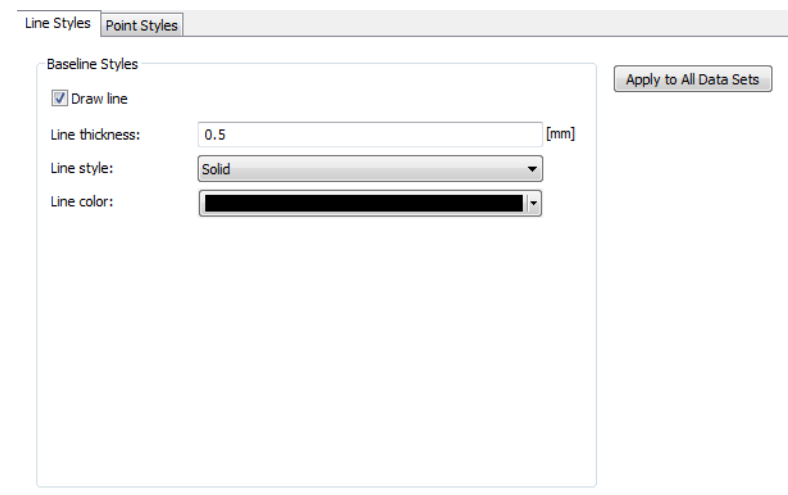

Figure 1.21 Baseline line style

#### **Points**

This is where you define the display of the points on the line.

There are two types of point symbols:

- **Predefined vector symbols** gives you a selection of typical point symbols from which to choose. You can modify the color, point fill style and size.
- **Enhanced metafile** allows you to import and use your own point symbol in the display. You can modify the orientation and size of the metafile symbol.

Furthermore you have to option to define the drawing order.

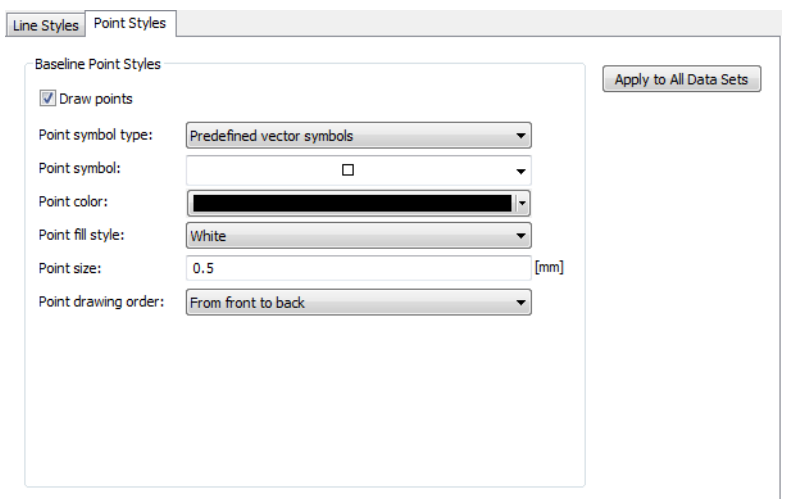

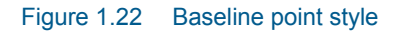

### <span id="page-26-1"></span><span id="page-26-0"></span>1.5.12 Spatial line

A spatial line represents item values along a [Baseline](#page-24-1) from a Profile series file, e.g. the coastline position or spatially distributed transport.

The spatial line can be shown as a combination of [Lines](#page-26-1) and [Points](#page-27-0).

### **Lines**

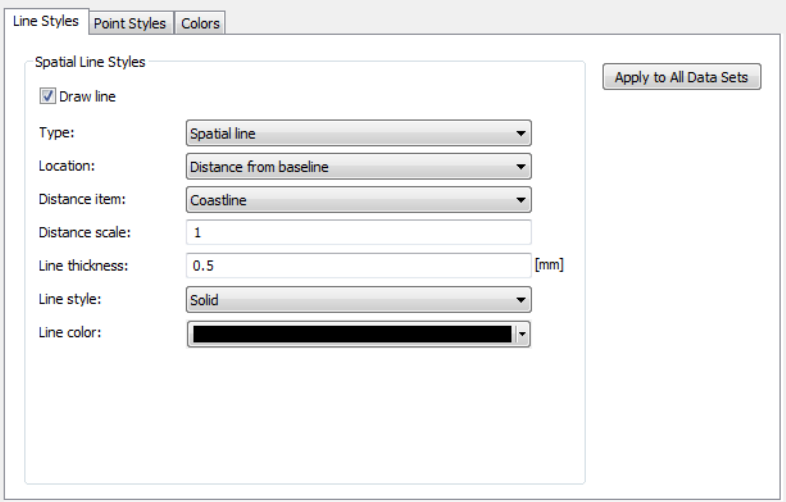

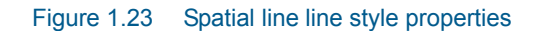

This is where you define the display of the spatial line.

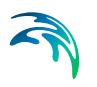

You can display the line in two ways:

- Spatial line A line will display the item values in the file
- Vector profile The item values will be displayed as vectors extending perpendicular from the baseline. You will have the option of selecting the number of vectors to show.

You can specify the line in two ways:

- Distance from baseline The chosen item value is interpreted as a distance from the baseline. You will have the option of scaling this distance in the display.
- **•** Geographical position You must define two items representing the (x,y) position of the grid points representing the line.

You can define the line thickness, line style and line color.

#### <span id="page-27-0"></span>Points

This is where you define the display of the points on the line.

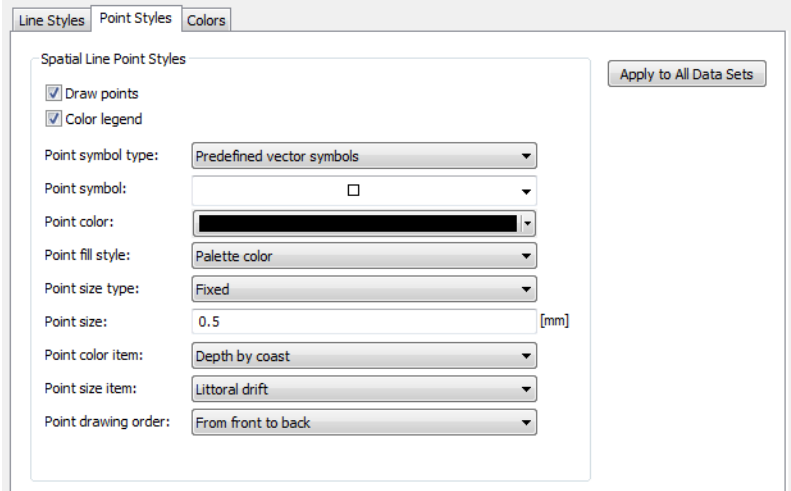

#### Figure 1.24 Spatial line point style properties

There are two types of point symbols.

**Predefined vector symbol** gives you a selection of typical point symbols from which to choose. You can also modify the color and point fill style.

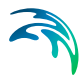

**Enhanced metafile** allows you to import and use your own point symbol in the display. You can modify the orientation of the metafile symbol.

The size of the symbol can be fixed or associated to a variable.

The color of a predefined symbol can be fixed or associated to a variable using a color palette.

Furthermore you have to option to define the drawing order.

### <span id="page-28-0"></span>1.5.13 Colors

The color palette specify the colors used for displaying data according to various levels. You may create a palette and save it for later use.

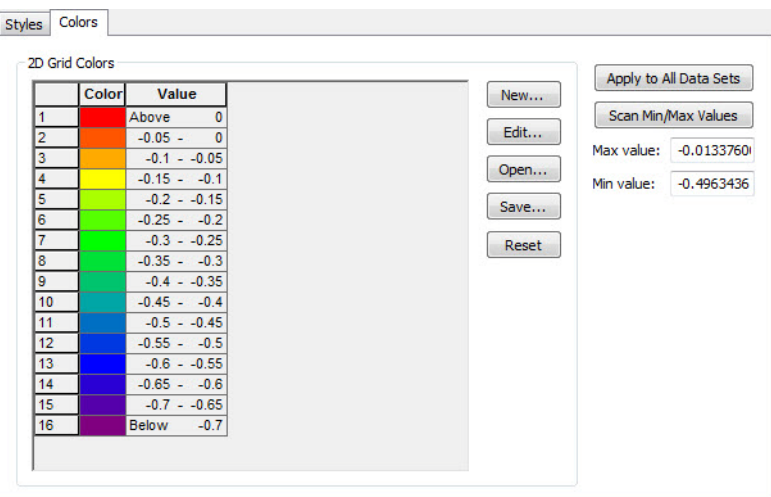

Figure 1.25 Color properties

### <span id="page-28-1"></span>1.5.14 Particles

This is where you define the display of the individual particles.

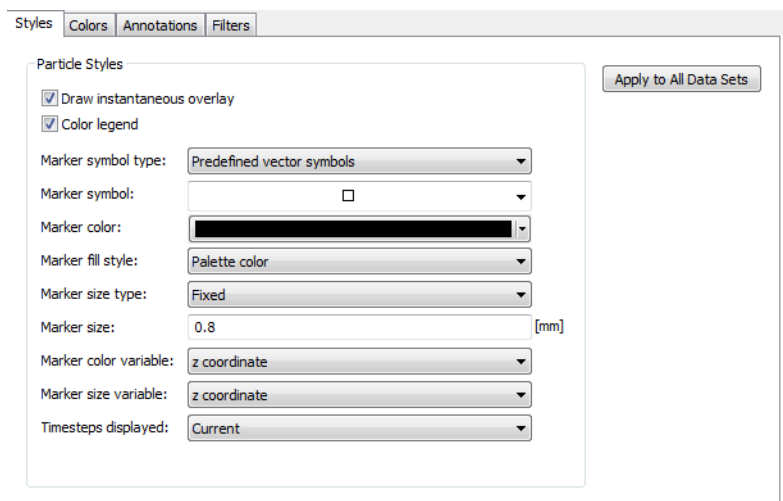

#### Figure 1.26 Particles properties

The particles are displayed by marker symbols.

There are two types of Marker symbols:

- **Predefined vector symbol** gives you a selection of typical point symbols from which to choose. You can also modify the color and marker fill style.
- **Enhanced metafile** allows you to import and use your own point symbol in the display. You can modify the orientation and size of the metafile symbol

You may choose to have a fixed size for all the markers or have the size vary according to the value of a selected variable. In the latter case the marker scale factor can be used to resize the marker.

You may choose to display the particles for only the current time step, a number of recent time steps or all the time steps. The tail length defines the number of recent time steps to display.

#### **Annotations**

You can show annotations for selected particles.

You may choose to show all variables, or a selected few.

The display of annotations can also be specified by [Filters](#page-30-0).

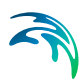

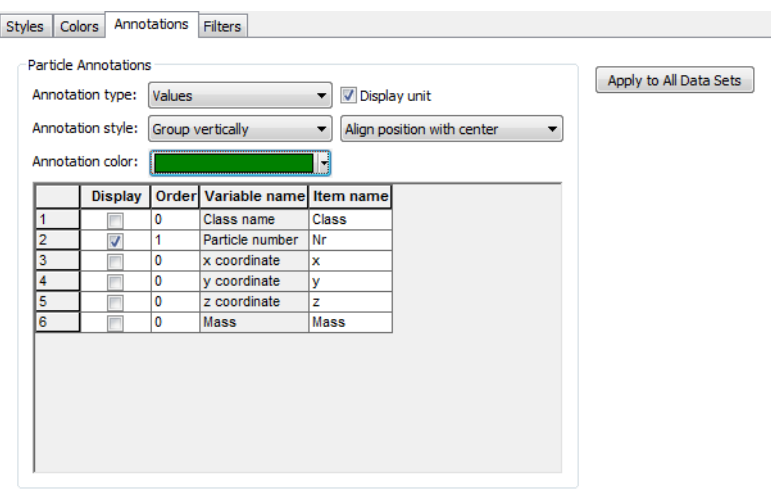

Figure 1.27 Annotations for Particles

### <span id="page-30-0"></span>**Filters**

You can define filters such that only a part of the particles or annotations are displayed.

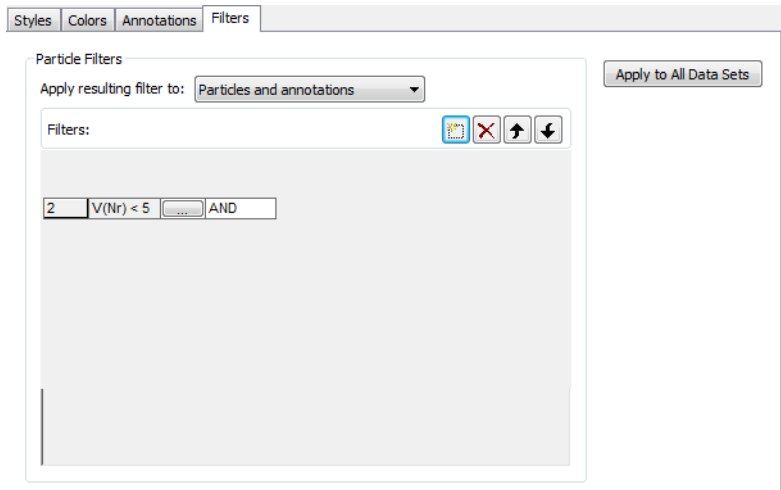

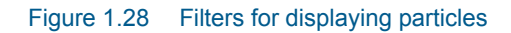

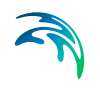

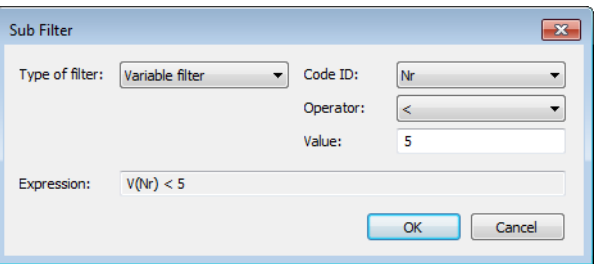

Figure 1.29 Specifying filter: this only display the first 4 particles

### <span id="page-31-0"></span>1.5.15 Particle tracks

This is where you define the display of the particle tracks.

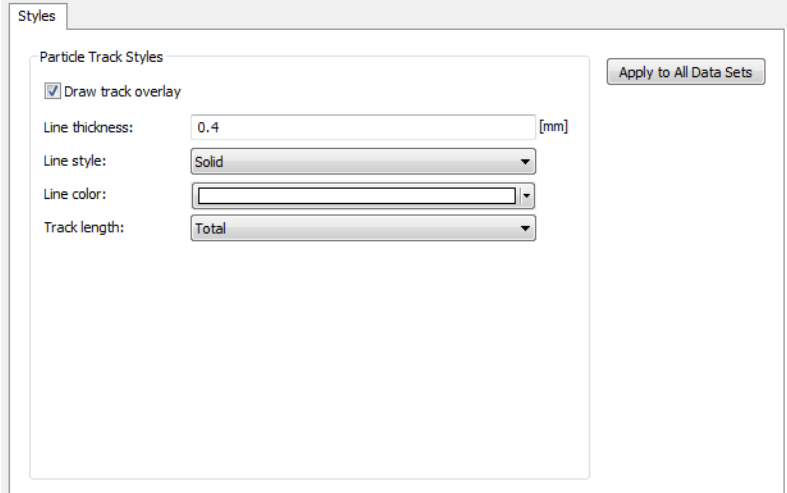

Figure 1.30 Particle Track style properties

You can define the line thickness, style and color of the lines.

The Track length may be displayed as the total track, the track from start to current time step or the recent track only (current with Tail).

### <span id="page-31-1"></span>1.5.16 XYZ data

#### Line Styles

The Line Styles dialog is an entry where you describe the column order of the xyz data to display.

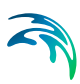

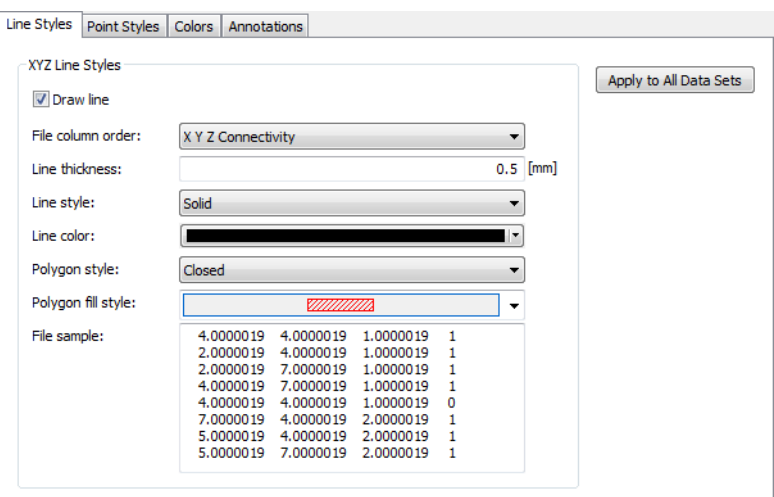

Figure 1.31 Line styles for lines connecting xyz points

Only the first three or four columns in the xyz files are considered (depending on the number of columns in the file). A sample of the contents from the selected xyz file is displayed for overview.

It is possible to connect the individual xyz points with a line. You can define the thickness, style and color for the lines. It is possible to display only closed polygons and to define polygon fill style.

In case the file contains xyz data only, the points connects as they are listed in the xyz file, otherwise the connecting lines are defined by the values in the connectivity column.

#### Point Styles

This is where you define the display of the individual xyz points.

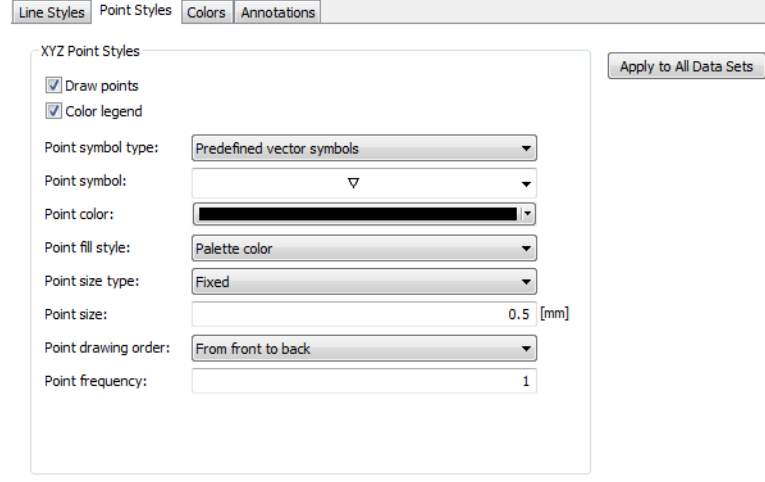

#### Figure 1.32 Point styles for xyz points

The points are displayed by marker symbols.

There are two types of Marker symbols:

- Predefined vector symbol gives you a selection of typical point symbols from which to choose. You can also modify the color and marker fill style.
- **Enhanced metafile allows you to import and use your own point symbol** in the display. You can modify the orientation and size of the metafile symbol

You may choose to have a fixed size for all the markers or have the size vary according to the value of a selected variable. In the latter case the marker scale factor can be used to resize the marker.

You may choose to display only a part of the points by specifying a point frequency  $> 1$ .

#### **Annotations**

You can show annotations for selected points. You may choose to show all the variables, or a selected few.

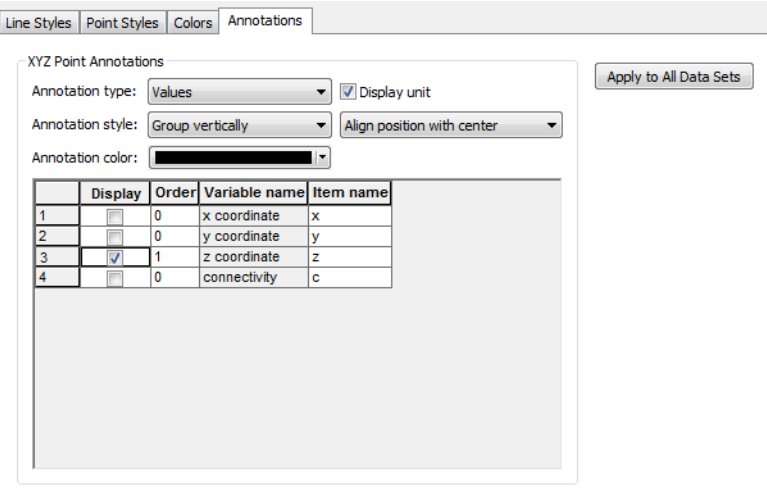

Figure 1.33 Annotation for xyz point data

### <span id="page-34-0"></span>1.6 Window Menu

This menu provides you with the standard Windows views and allows you to switch between different open windows.

### <span id="page-34-1"></span>1.7 Result Viewer Toolbar

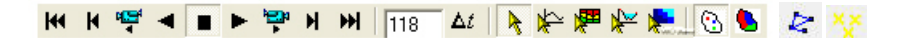

Many of the functions in the Results Viewer are the same as those available in other DHI software tools (e.g., 2D Grid Editor). Additional tools available in the result viewer are summarized in [Table 1.1](#page-34-2) and below.

<span id="page-34-2"></span>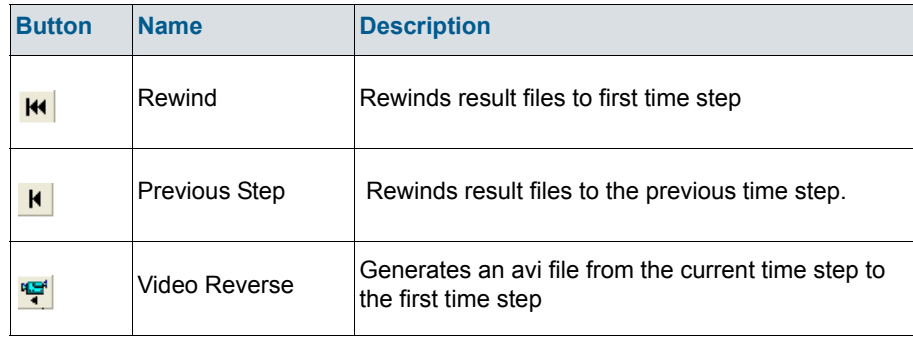

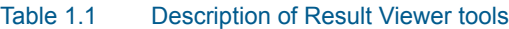

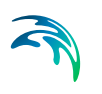

### Table 1.1 Description of Result Viewer tools

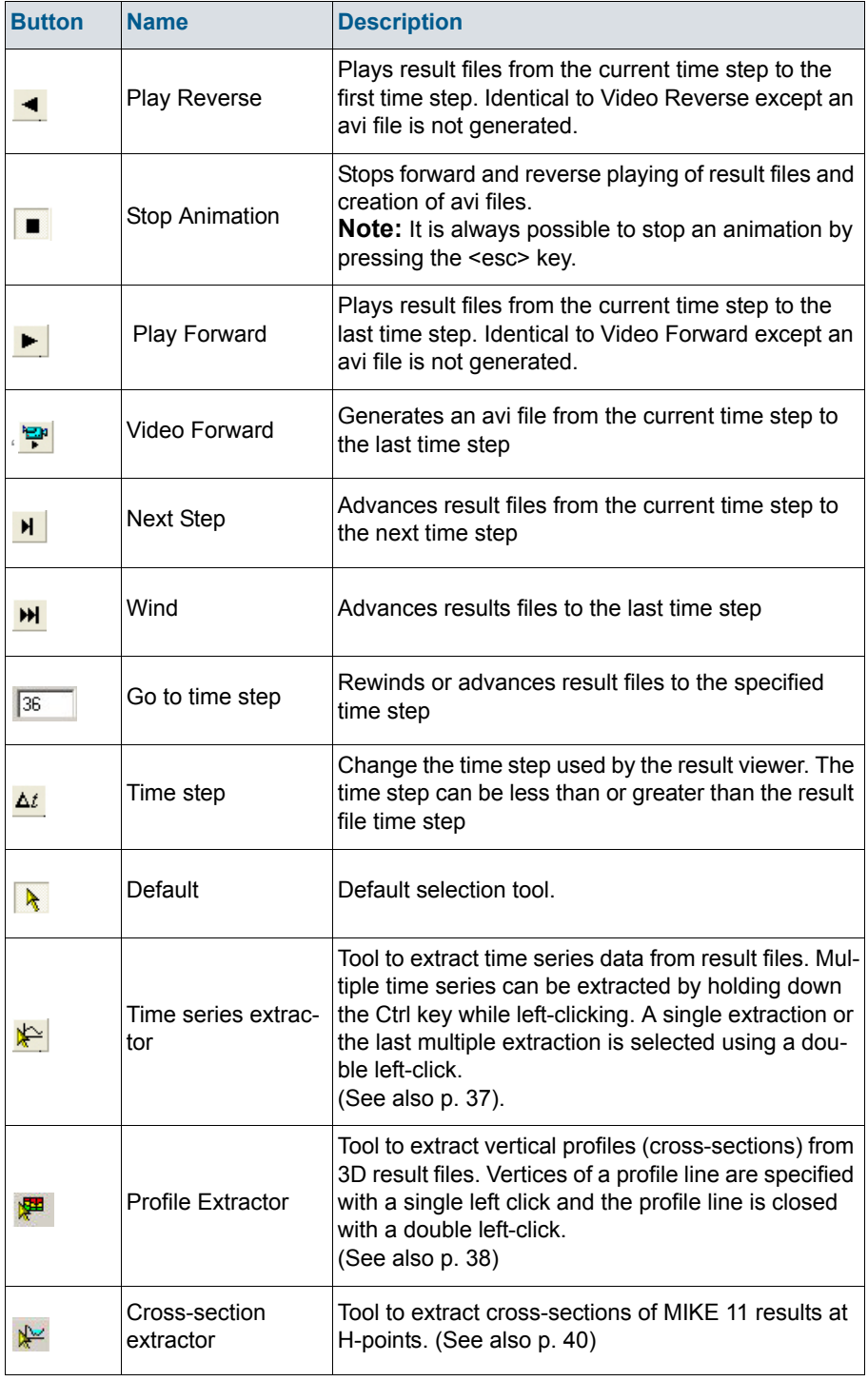

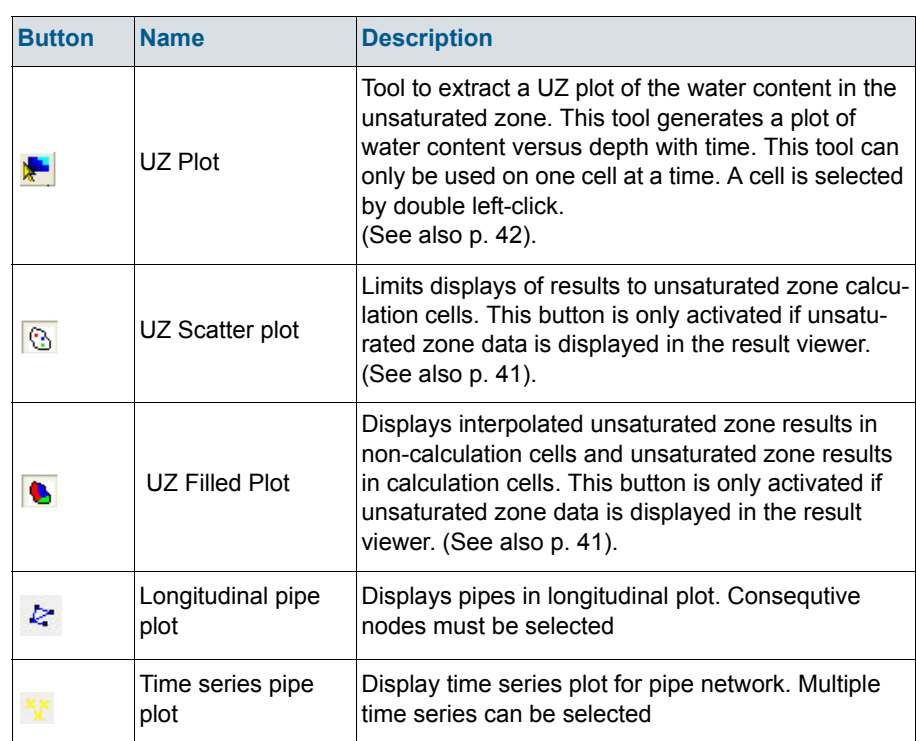

#### Table 1.1 Description of Result Viewer tools

### <span id="page-36-0"></span>1.7.1 Time series extractor

The Time Series tool allows you to plot a time series of all the data available in the current view. To select display of time series data you must click on the Time series extractor icon,  $\mathbf{R}$ .

A single time series can be selected by double-clicking in the desired location. Time series can be extracted from multiple locations by holding down the Ctrl-key and left clicking on each desired location. When selecting multiple locations the Ctrl-key should be held down while double clicking on the last location.

After selecting the locations of the time series files to extract you have the option to deselect some of the selected points and to accumulate the data over the simulation period [\(Figure 1.34\)](#page-37-1). After making the appropriate selections/deselections press the OK button to generate the time series plot. The entire extraction process can be stopped by pressing the Cancel button. An example of a time series plot generated in the Results Viewer is shown in [Figure 1.35](#page-37-2).

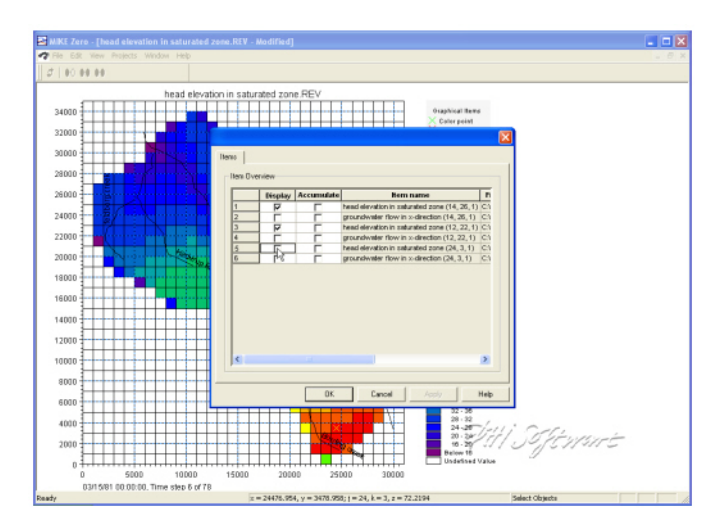

Figure 1.34 Selection of time series items to extract

<span id="page-37-1"></span>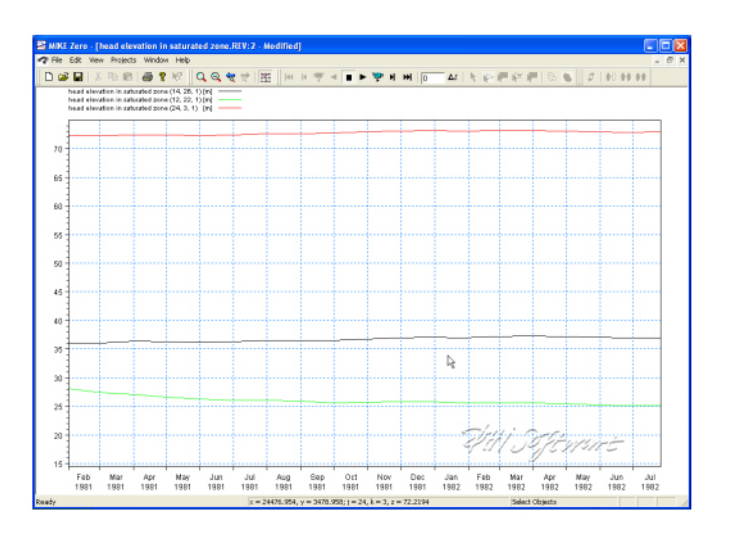

Figure 1.35 Time series plot generated using the time series extraction tool

Addition graphical functions can be accessed by right-clicking in the graphical view including zooming, exporting images, exporting time series data as dfs0 files, and modification of the time series plot properties.

### <span id="page-37-2"></span><span id="page-37-0"></span>1.7.2 Profile Extractor

To display a cross section plot of a set of 3D gridded data, you must click on the Profile icon,  $\frac{1}{2}$ . Clicking on this icon will allow you to interactively define a cross-section by left-clicking at each vertex of the profile line and double-clicking to close the profile.

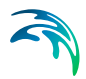

After closing the profile, the following dialogue will be displayed listing the available output items.

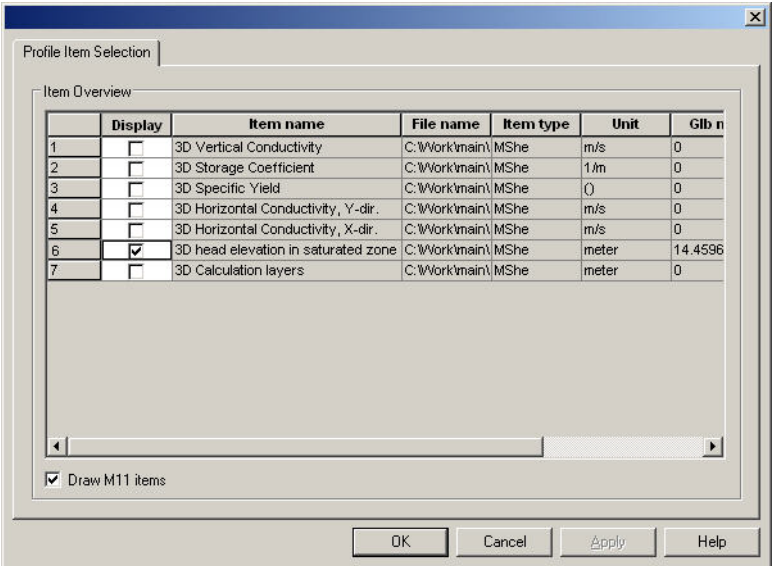

Only one of these items can be selected. After selecting your item, click OK and the profile will be displayed.

The profiles extractor tool can be used to extract a cross-section through simulated MIKE SHE and MIKE 11 results. The type of cross-section created is dependent on the simulated data displayed in the result viewer. For example, if the result viewer contains simulated 3D heads and MIKE 11 results then the cross-section will have simulated water levels and simulate MIKE 11 canal stages.

After defining the profile, the items to be displayed on the profile should be selected. The resulting profile is shown in [Figure 1.36.](#page-39-1) As with the other tools, extracted profiles can be animated on the screen and/or exported as avi and image files.

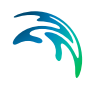

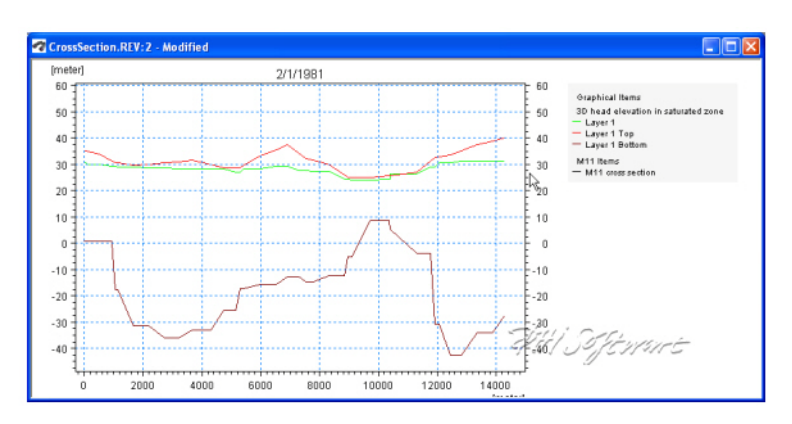

<span id="page-39-1"></span>Figure 1.36 Resultant profile generated with the profile extractor tool

You can modify the plot by right clicking on the plot and selecting Properties form the pop-up menu, see [Profiles](#page-17-1) *(p. 18)*.

As with the other tools available in the result viewer, users should experiment with the available options to learn how to fully use the result viewer profile extractor.

### Saving and loading profiles

If you have a profile open, under the View/[Profile](#page-8-0) item in the top menu bar (p. [9\)](#page-8-0), you can save the current profile location. This allows you to create stardard profiles for comparing scenarios.

To load a saved profile, make the plan view plot active, by either minimising or closing open profile plots. The View[/Profile/](#page-8-0)Load option becomes active and you can load a saved profile and select the profile item normally.

### <span id="page-39-0"></span>1.7.3 Cross-section extractor

MIKE 11 results can also be added to the result viewer and simulated canal water levels can be displayed using the Cross-section extractor. The crosssection extractor shows simulated stages and the geometry of the cross-section being viewed.

To display a cross section plot from MIKE 11 results, you must click on the Cross-section icon,  $\mathbb{R}$ . After selecting the cross-section extractor tool, move the cursor over the location you want to extract the MIKE 11 results from [\(Figure 1.37\)](#page-40-2). The simulated results are displayed along with the cross-section geometry ([Figure 1.38](#page-40-3)). As with the other tools, extracted profiles can be animated on the screen and/or exported as .avi and image files.

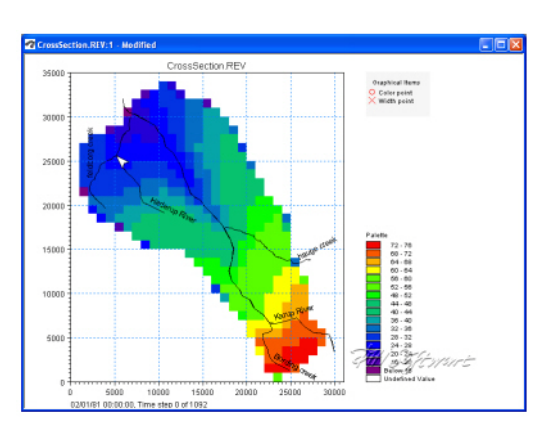

Figure 1.37 Selection of a MIKE 11 cross-section location in the result viewer

<span id="page-40-2"></span>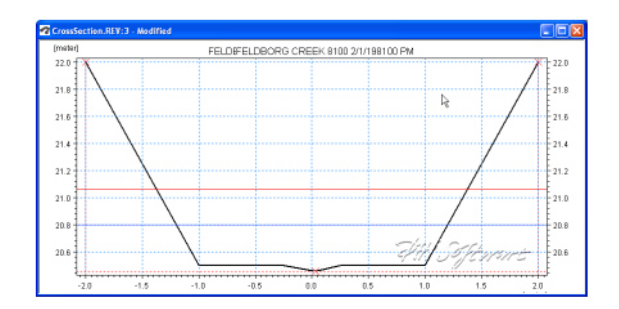

<span id="page-40-3"></span>Figure 1.38 Resultant MIKE 11 cross-section plot

Addition graphical functions can be accessed by right-clicking in the graphical view. Since the cross-section plots are relatively simple, modifications are limited to changing line and marker properties, cross-section markers, etc. See also [Cross-section](#page-23-0) *(p. 24)*.

### <span id="page-40-1"></span><span id="page-40-0"></span>1.7.4 UZ Specific Plots

### UZ Scatter and Filled Plots

For unsaturated zone results, scatter or filled plots can be generated. UZ Scatter and Filled Plots are only different for simulations that do not use the "calculation in all cells" UZ module option.

UZ Scatter plots only show simulated results for UZ calculation cells. The number of UZ calculation cells may be less than the total number of active model domain used by the overland and saturated zone modules if the UZ module for the simulation is not using the "calculation in all cells" option. An example of when use of the UZ scatter plot is useful is shown in [Figure 1.39.](#page-41-1)

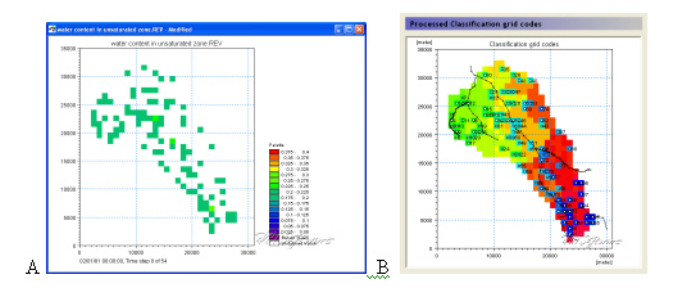

<span id="page-41-1"></span>Figure 1.39 A) UZ Scatter Plot and its relationship to B) the UZ calculation cells

An example of a UZ Filled Plot is shown in [Figure 1.40.](#page-41-2) In cases where the UZ module for the simulation is not using the "calculation in all cells" option the Result Viewer interpolates values from the calculation cells to adjacent inactive UZ cells.

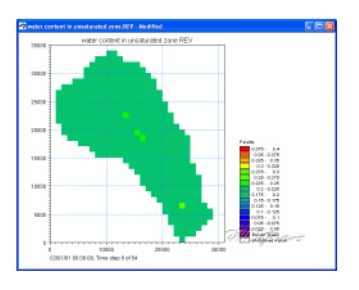

Figure 1.40 UZ Filled plot

### <span id="page-41-2"></span><span id="page-41-0"></span>UZ Plot

UZ Plots can only be extracted from simulated unsaturated zone water contents and flow. This is because UZ plots display results for a single column for all of the UZ calculation nodes in the column. Other simulated UZ results show net values for the entire UZ (i.e., infiltration, recharge to the SZ, etc.).

After selecting the UZ Plot extractor tool,  $\blacktriangleright$ , move the cursor over the column you want to extract the results from and double-click ([Figure 1.41](#page-42-0)). Results from multiple UZ columns cannot be displayed on the same UZ Plot.

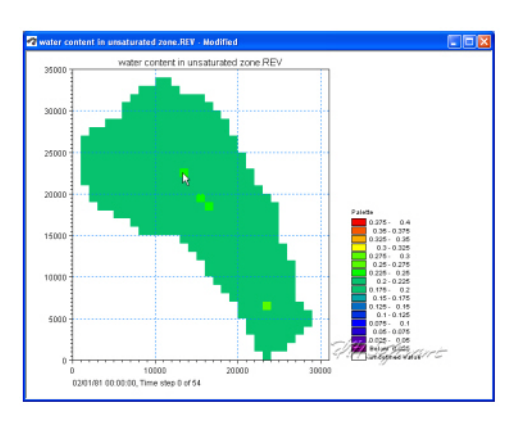

<span id="page-42-0"></span>Figure 1.41 Extracting a UZ Plot from simulated unsaturated water contents and flow

The simulated water content results for the selected column are displayed in [Figure 1.42](#page-42-1). The UZ Plots show either water content or unsaturated zone flow for each node in the column (y-axis) for the entire simulation (x-axis).

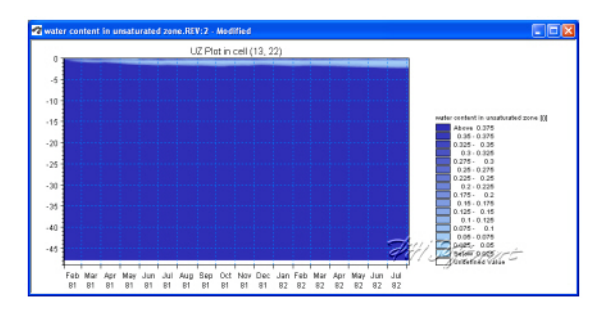

<span id="page-42-1"></span>Figure 1.42 Example UZ plot of unsaturated zone water content

Addition graphical functions can be accessed by right-clicking in the graphical view. Modifications that can be made include changing the interpolation methods, adding the mesh, adding isolines, changing the colour schemes, etc. See also [UZ plot](#page-24-0) *(p. 25)*.

An example of a modified UZ plot with the mesh displayed and only showing the upper five meters of the soil column is shown in [Figure 1.43.](#page-43-0)

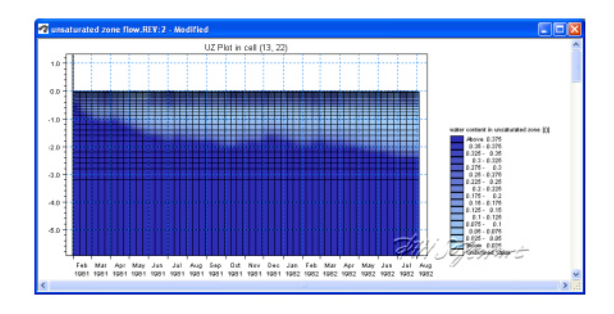

<span id="page-43-0"></span>Figure 1.43 Close up of upper 5 meters of soil column with the calculation grid displayed

## <span id="page-44-0"></span>INDEX

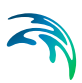

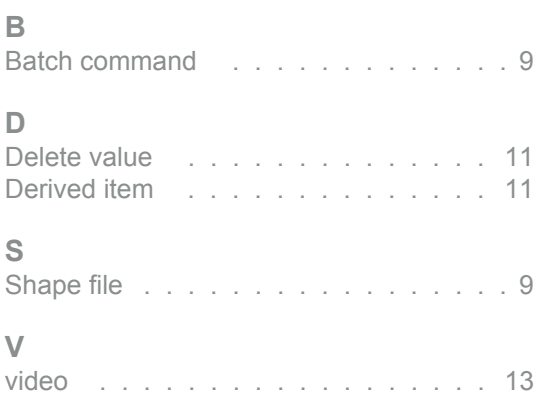